## **Update ParentVUE with COVID Vaccination Information**

To support contact tracing efforts and quarantine decision making, PPS will be collecting COVID-19 vaccination information for our students. Here are instructions for parents/guardians to upload their student's Covid 19 Vaccination Card in the ParentVUE is available in the Yearly Verification screen.

1. To access ParentVUE, in your web browser, go to: [https://parent](https://parent-portland.cascadetech.org/portland/)[portland.cascadetech.org/portland/](https://parent-portland.cascadetech.org/portland/) Click on **I am a Parent** to log into ParentVUE**.** Enter your username and password. Click Login.

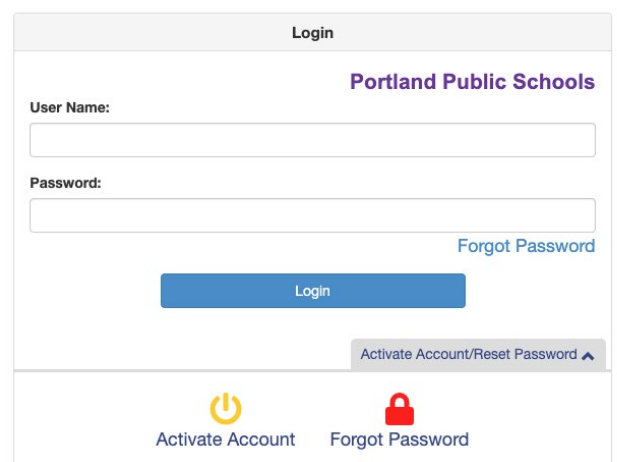

**ParentVUE Account Access** 

2. On the Select Registration page, select **2021-22 Current Year- Yearly Verification** from the drop down menu. Click on the Begin New Student Registration link.

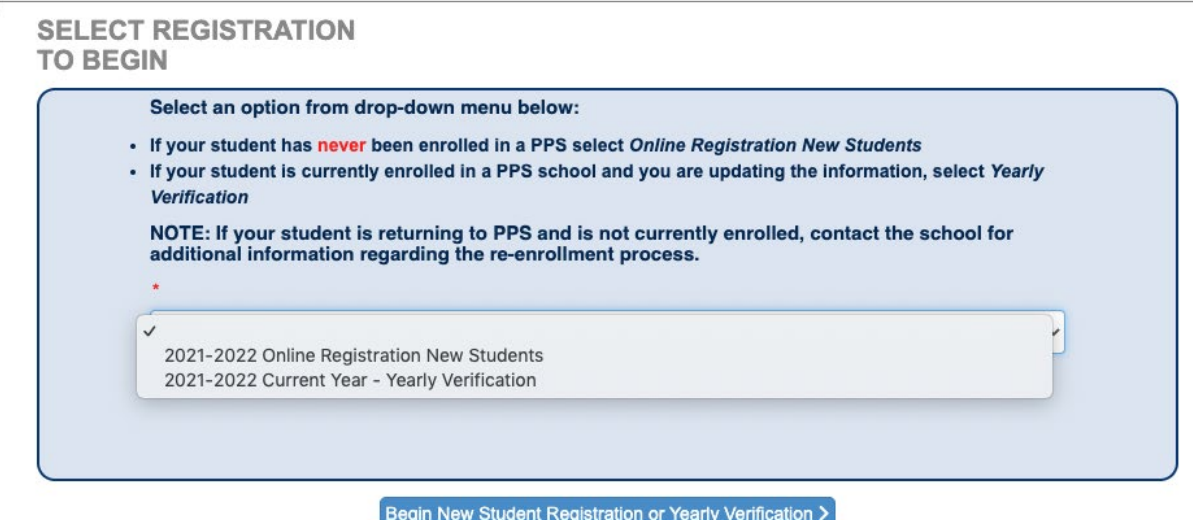

3. In **Yearly Verification**, families will be able to update their student information and upload their Covid Vaccination Card. Click the Upload button to proceed.

## **Update ParentVUE with COVID Vaccination Information**

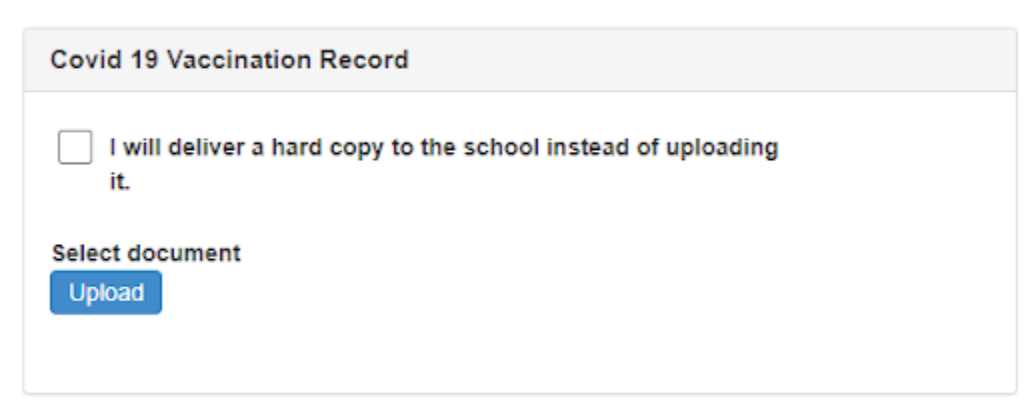

This information will be added to your student's immunization record in the Synergy Student Information System.

4. If you have already updated your student's information in **Yearly Verification**, you can still go back to the Yearly Verification screen by clicking on Yearly Verification in the upper right hand corner of the ParentVUE screen. You will be able to upload the Covid 19 Vaccination Record at this time.